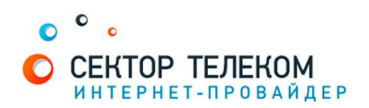

## **НАСТРОЙКА МАРШРУТИЗАТОРА С ПРОШИВКОЙ DD-WRT**

Включите маршрутизатор в сеть питания. Подключите интернет-кабель в разъем WAN (Internet). Соедините маршрутизатор с компьютером коротким кабелем, который идет в комплекте с роутером. Один разъем установите в сетевую карту компьютера, другой в один из LAN портов маршрутизатора.

Далее необходимо проверить настройки локальной сети на компьютере.

#### **ʓʚʮWINDOWS XP:**

Пуск -> Панель управления -> (Сеть и подключение к интернет) -> Сетевые подключения -> Подключение по локальной сети -> Свойства -> Протокол Интернета TCP/IP. Установите точку "Получить IP-адрес автоматически" -> ОК, в предыдущем окне так же ОК.

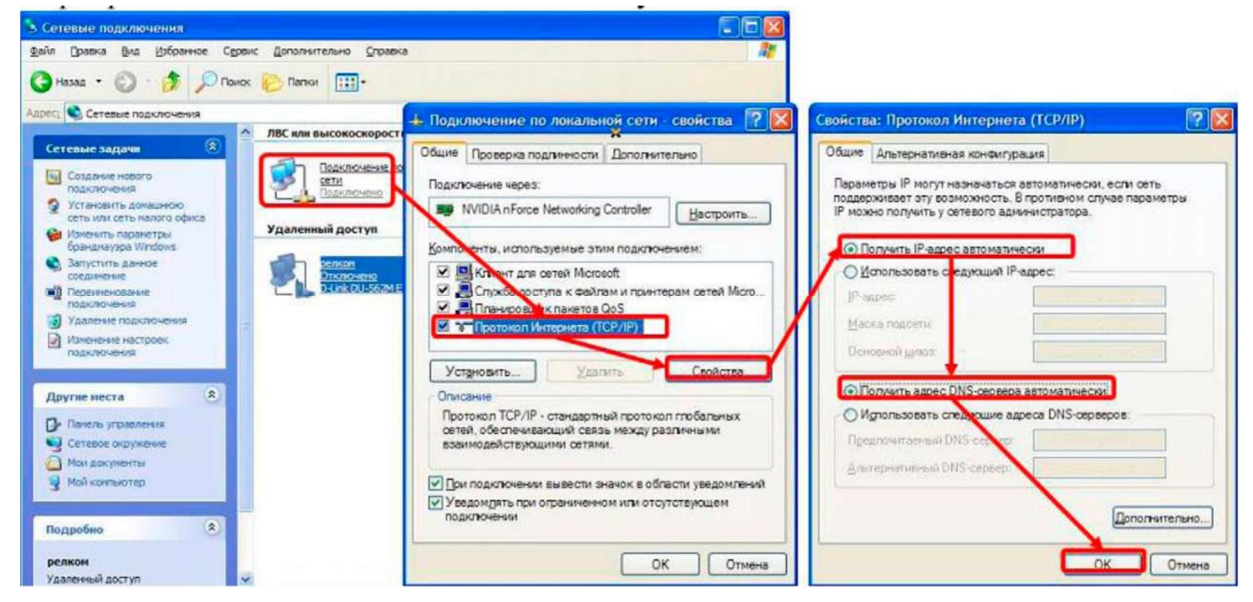

#### **ʓʚʮWINDOWS 7:**

Пуск -> Панель управления -> (Сеть и интернет) -> Центр управления сетями и общим доступом -> Изменение параметров адаптера -> Подключение по локальной сети -> Свойства -> Протокол Интернета TCP/IPv4.

Установите точку "Получить IP-адрес автоматически" -> ОК, в предыдущем окне так же ОК.

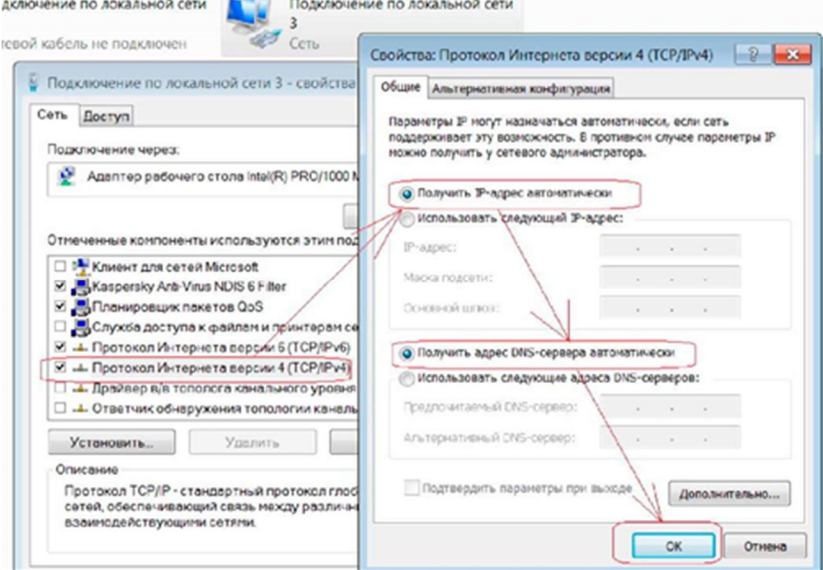

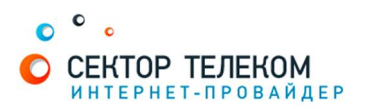

Для входа в настройки маршрутизатора в адресной строке браузера (Internet Explorer, Mozilla Firefox, Opera, Google Chrome) наберите адрес 192.168.1.1 и нажмите клавишу Enter. (Возможны другие варианты, так что не лишним будет посмотреть в настройках Подключения по локальной сети либо в командной строке ввести ipconfig /all) Если все сделано правильно, откроются настройки маршрутизатора.

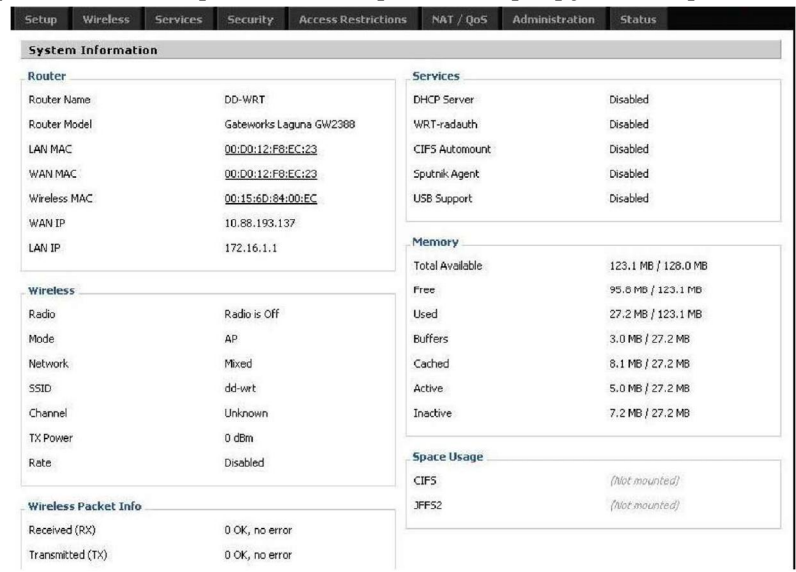

Выбираем пункт setup, и сейчас потребуется логин и пароль от роутера. Стандартные данные: имя пользователя - root и пароль - admin

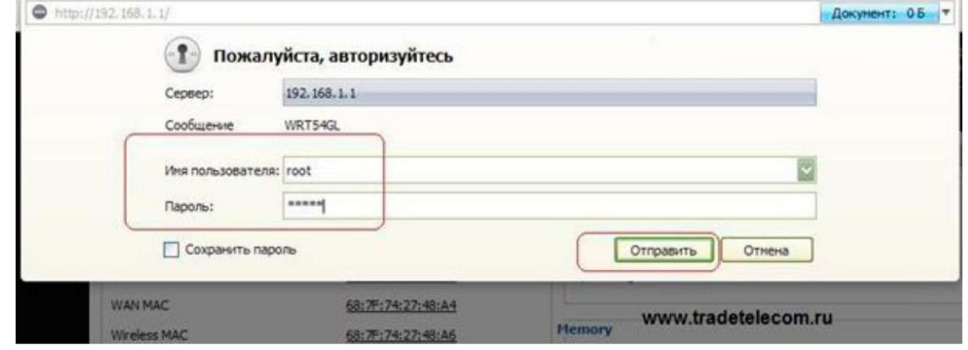

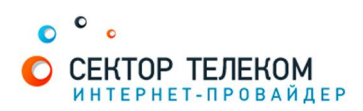

### Открывается вкладка Basic Setup. Далее делаем настройки согласно рисунку ниже.

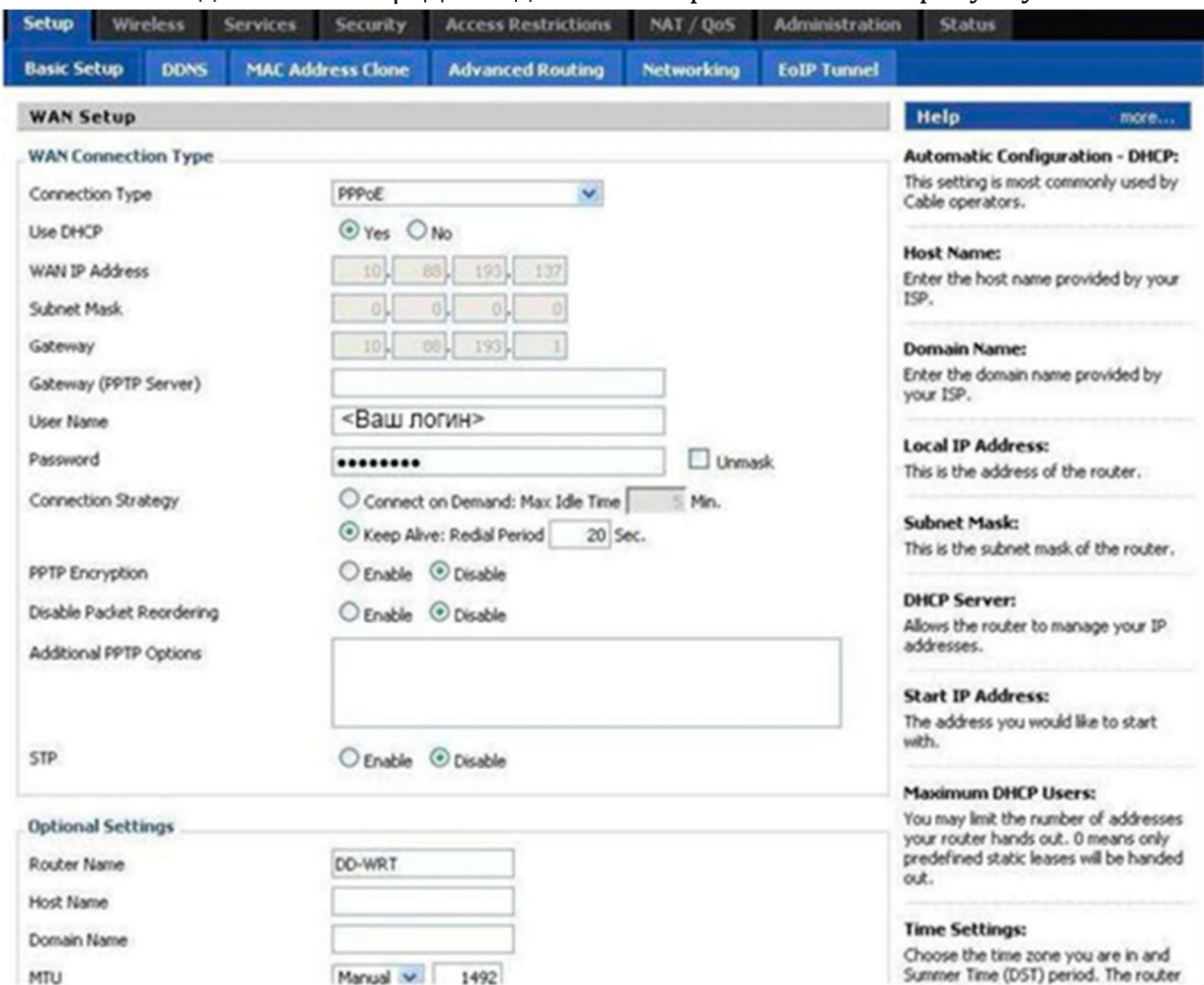

# Переходим к настройкам Wi Fi. Wireless - Basic Setting.

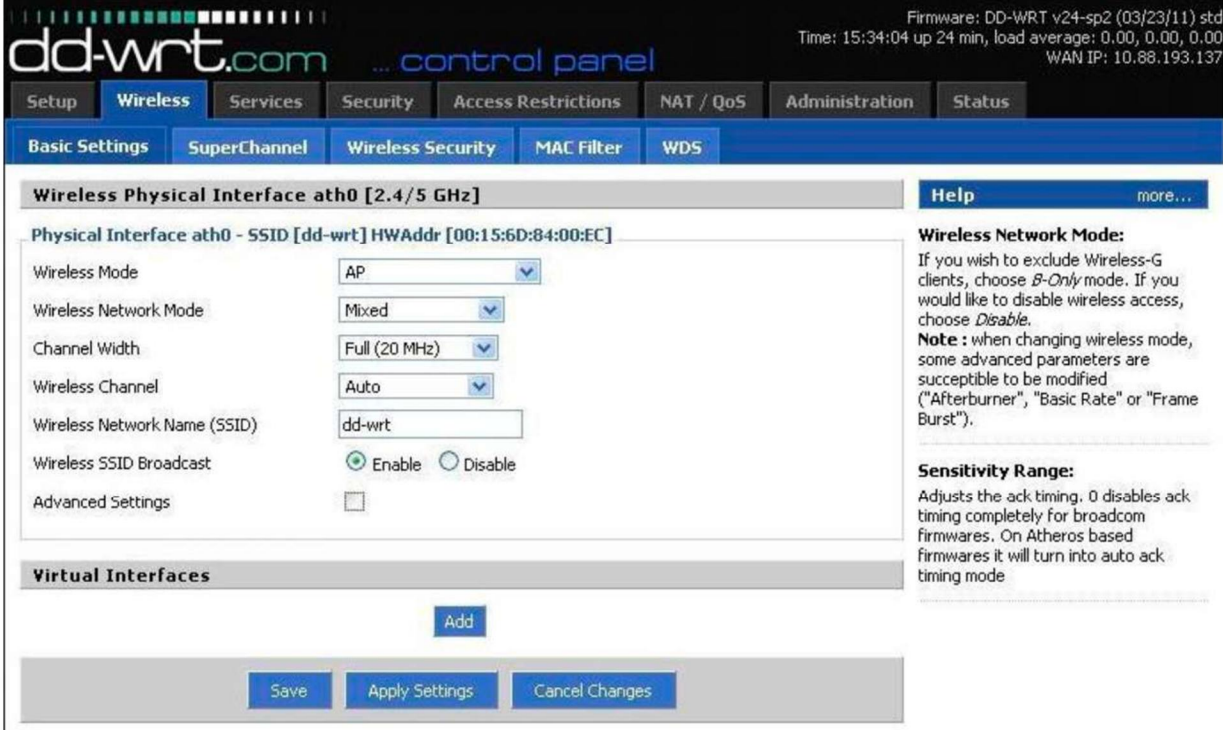

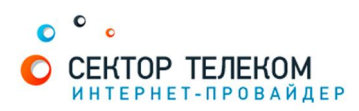

Wireless - Wireless Security.

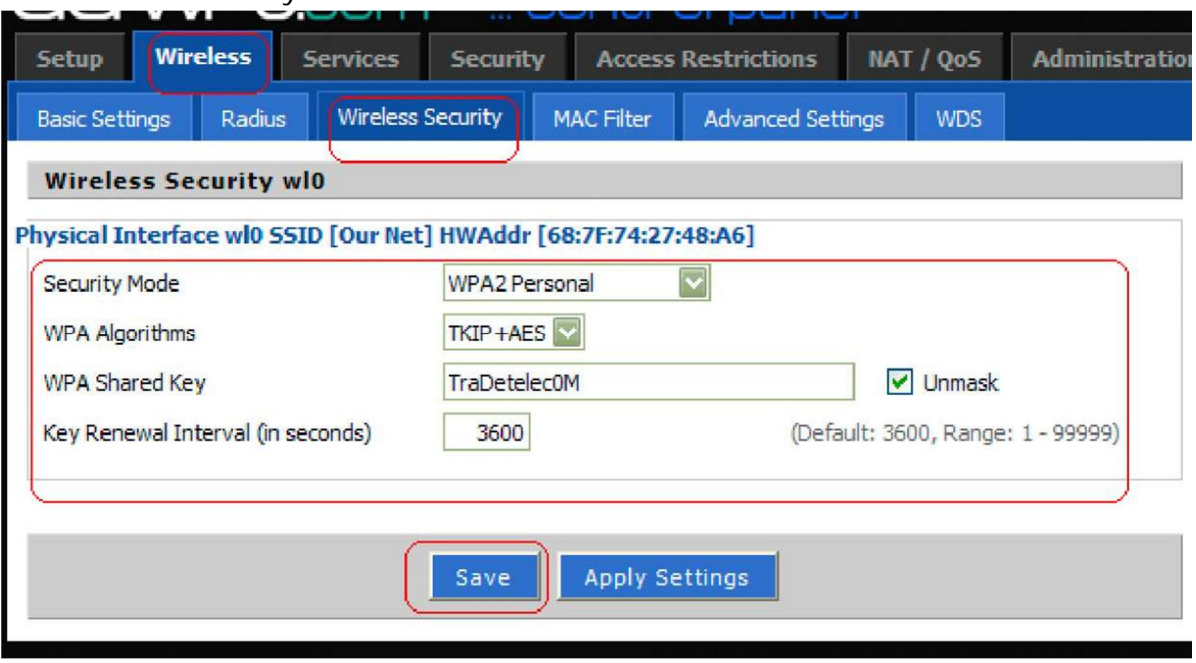

Настройка роутера завершена!